#### LAYER BEST PRACTICES

## How to Use Offline Support in Layer App

When your internet connection is spotty, Layer still saves your data. Learn more about Offline Support for mobile devices  $\downarrow$ 

BEFORE GOING ON SITE

#### UPDATE SOFTWARE

1

3

4

- OS: Go to the app store and download the latest operating system for the device.
- Layer: Go to the app store and download the latest version of Layer (Layer Platform in the app store).
- can be used offline with most browsers and devices (iOS & Android). For the best experience, using the Layer iOS app for iPhone or iPad is recommended.

Download Mobile Apps >

BEFORE GOING ON SITE

#### CHECK PROJECT SET UP

✓ Sync Data Locally: Open the Layer Project on the mobile device. Load all Rooms, Fields, and PDFs that will be needed on site.

Note: Gallery View, Document View, Model View, views from Revit, Search, Filter, and Sort functions are unvailable when working offline. TIP Test Offline Support before going on site: Go to Account Settings > Go Offline. Place a dot annotation in drawing view or take a photo.

Go back to Account Settings > Go Online. Confirm that the test data appears and was synced.

NO INTERNET ON SITE

# ENABLE OFFLINE SUPPORT

Enable Offline Support: Go to Account Settings > Go Offline. A yellow bar will appear at the top of the screen to indicate that the device is offline. Survey as neeeded. Return to a stable connection every hour to sync data.

- **Drawing View Annotations:** While offline, PDF annotations will display an 'X' instead of a number.
- Conflicting Updates: When more than one person updates the same field, the most recent update will be used during synchronization.

WHEN BACK ONLINE

### CHECK YOUR DATA

Disable Offline Support: Go to Account Settings > Go Online. Check that all pending uploads have been cleared on the mobile device before leaving the site.

- TIP Troubleshooting: If data isn't uploaded properly, try this:
  - → Check if there are pending uploads from the Files category.
  - → Restart the upload process by manually going offline and back online on the device.

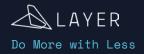

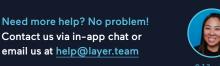

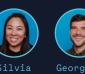

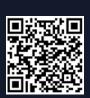